## **Установка АТ Венцы**

### *Перед установкой АТ Венцы все приложения, включая ArchiCAD, необходимо закрыть.*

Выберите соответствующий пункт на CD ROM или скаченный из интернет файл Ventsy for AC12.exe на своем жестком диске и запустите установку (двойной щелчок мыши на файле).

Убедитесь в том, что у Вас есть права администратора чтобы продолжить установку. Если для запуска программы требуется разрешение системы Вы увидите предупреждение системы безопасности.

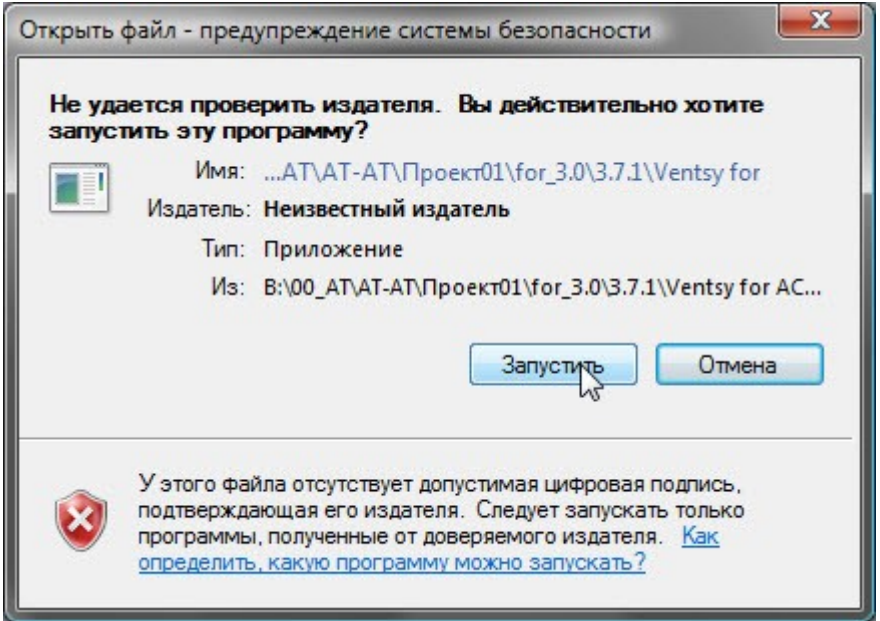

В открывшемся окне Установка-АТ Венцы следуйте указаниям установщика «Далее» - для продолжениния установки или «Отмена» - для отмены процесса установки.

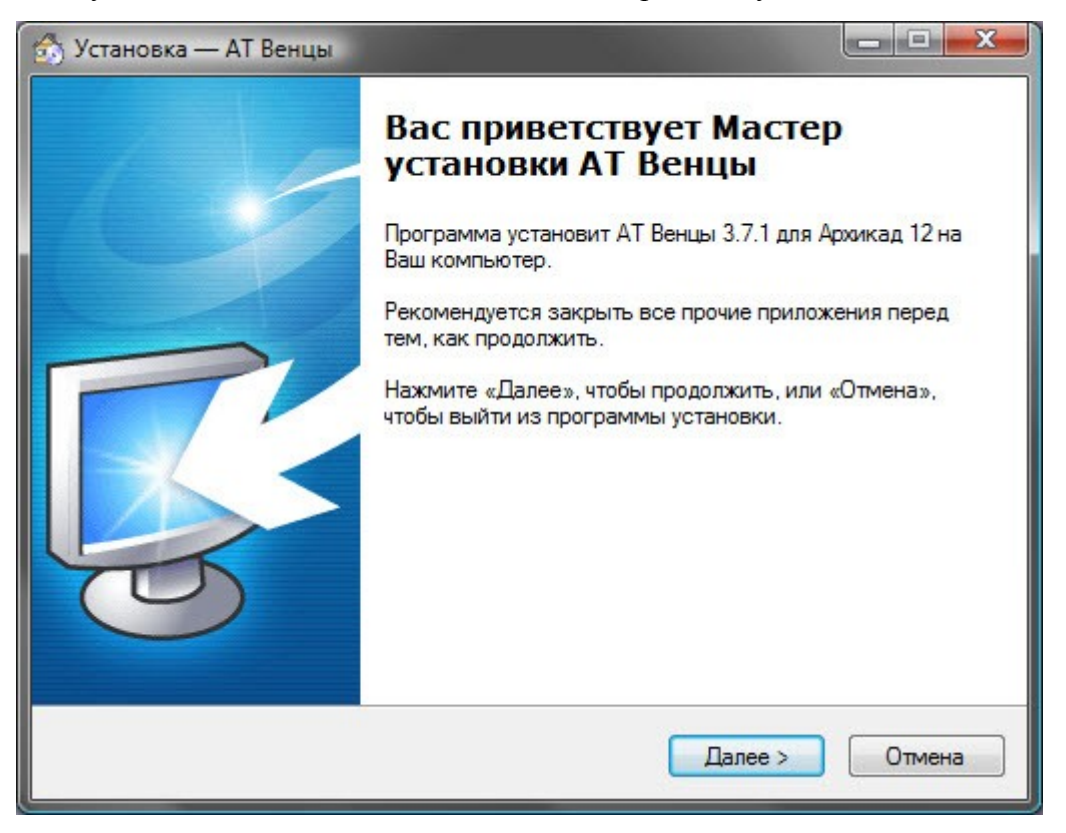

После подтверждения продолжения установки (кнопка «Далее»), откроется окно Лицензионного соглашения. Следует ознакомиться с содержанием лицензионного соглашения, если Вы с ним согласны, для продолжения установите флажок «Я принимаю условия Лицензионного соглашения». Затем становится доступна кнопка «Далее». Для возврата в предыдущее окно нажмте кнопку «Назад», для для отмены процесса установки нажмите кнопку «Отмена».

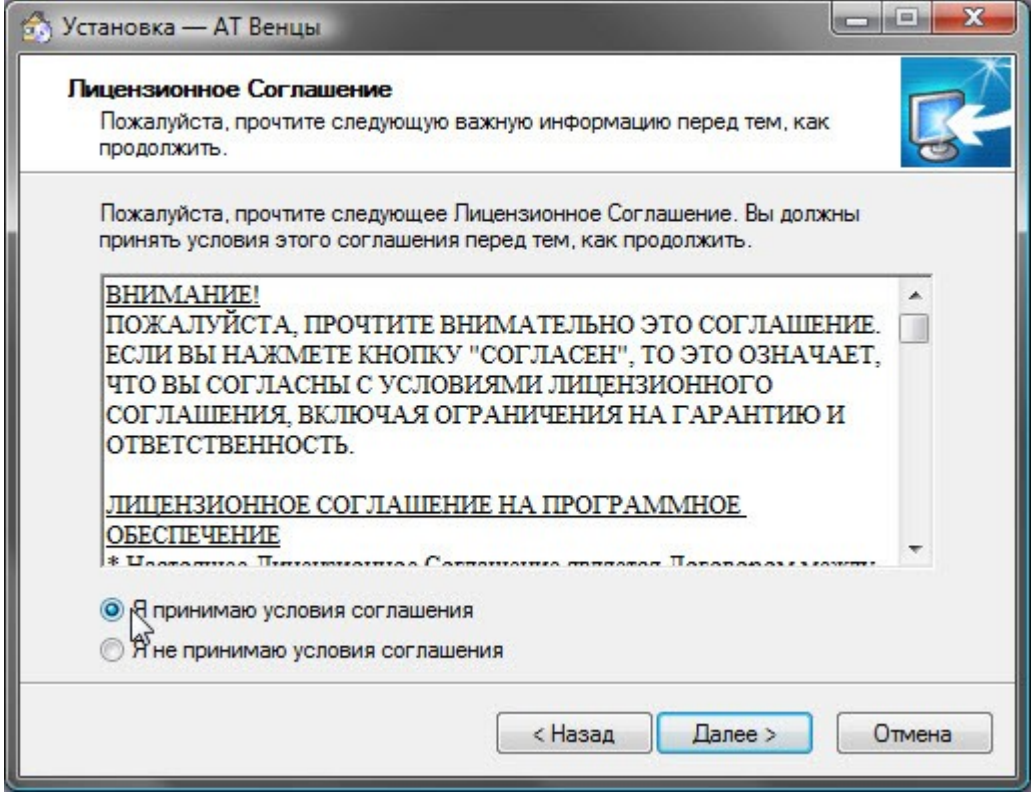

Окно Выбора папки для размещения программы АТ Венцы .

По умолчанию, программа установки показывает папку, где установлен ArchiCAD, который Вы открывали до того, как начали установку АТ Венцы.

Например: *C:\Program Files\Graphisoft\ArchiCAD 12\Расширения ArchiCAD\АТ Венцы* Если эта папка соответствует версии ArchiCAD для которой Вы проводите установку АТ Венцы нажмите кнопку «Далее».

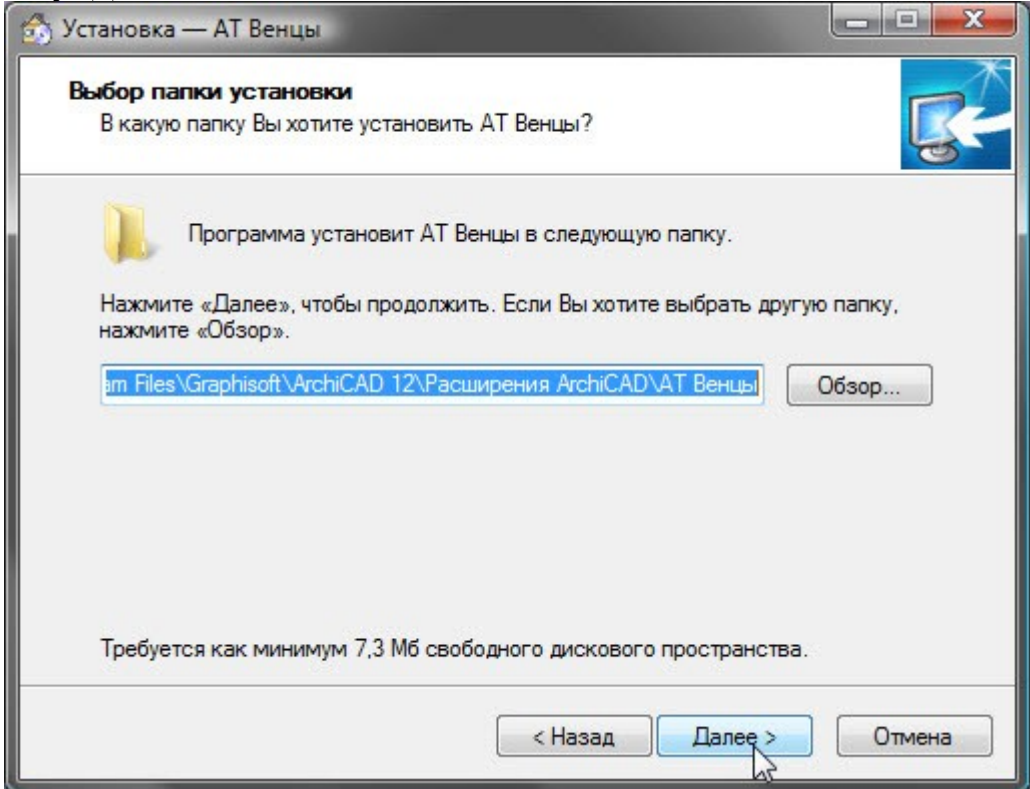

Если же ArchiCAD для которого предназначена устанвливаемая версия АТ Венцы расположен в другой папке нажмите кнопку «Обзор».

Важно выбрать не просто папку ArchiCAD, а также в этой папке выбрать для установки АТ Венцы папку «Расширения ArchiCAD». Папка «АТ Венцы» создается автоматически.

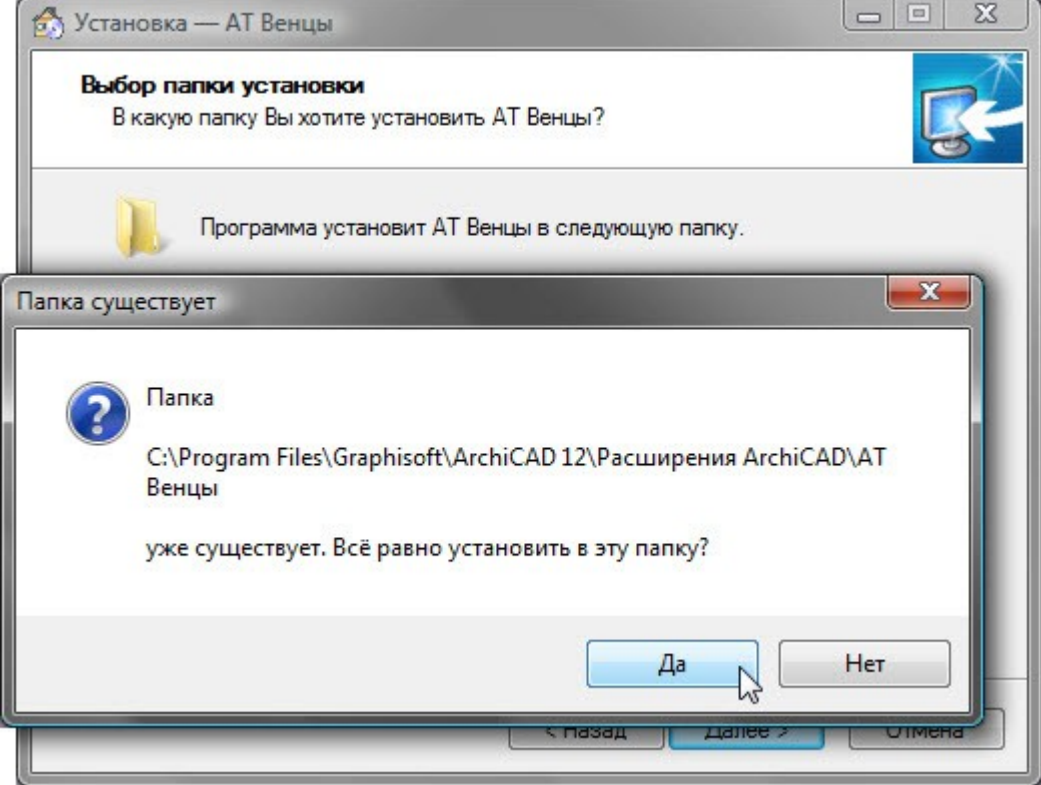

Если устанавливаете новую версию программы после деинсталяции предыдущей версии, в таком случае может появиться окно предупреждения о наличии папки *АТ Венцы* . В данной паке находятся установленные ранее настройки Вашей фирмы. По поводу совместимости настроек консултируйтесь со службой технической поддержки. Если Вы уверены в совместимости, выберите ответ «Да».

Автоматически создается закладка в меню «Пуск». Нажмите кнопку «Далее».

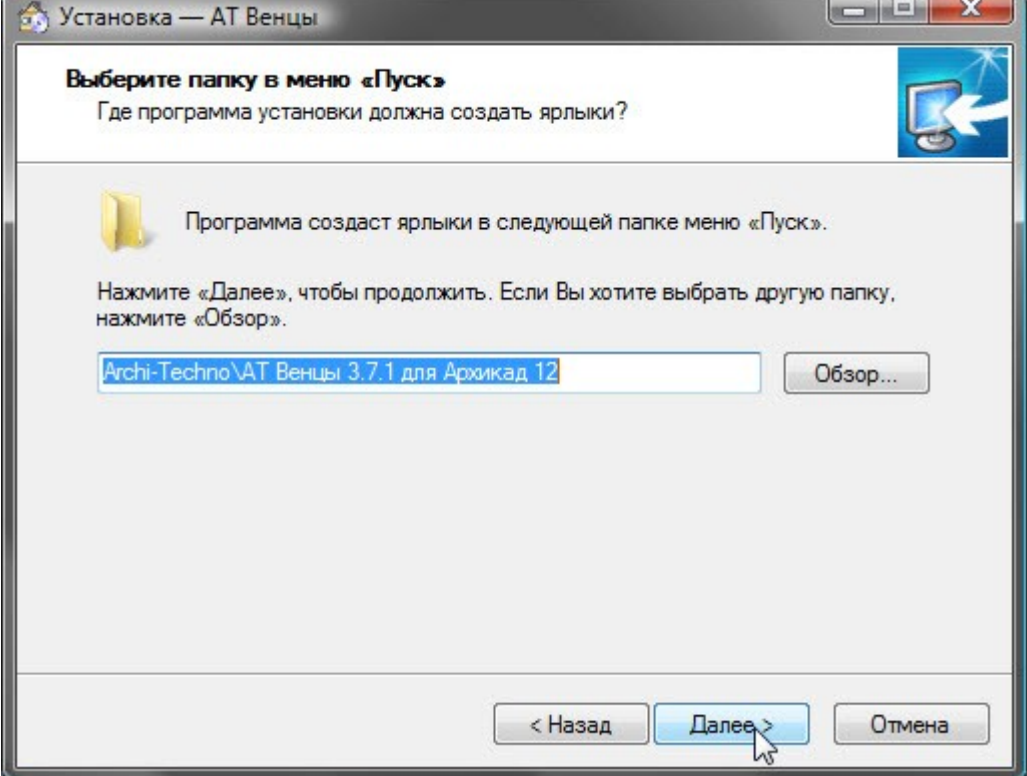

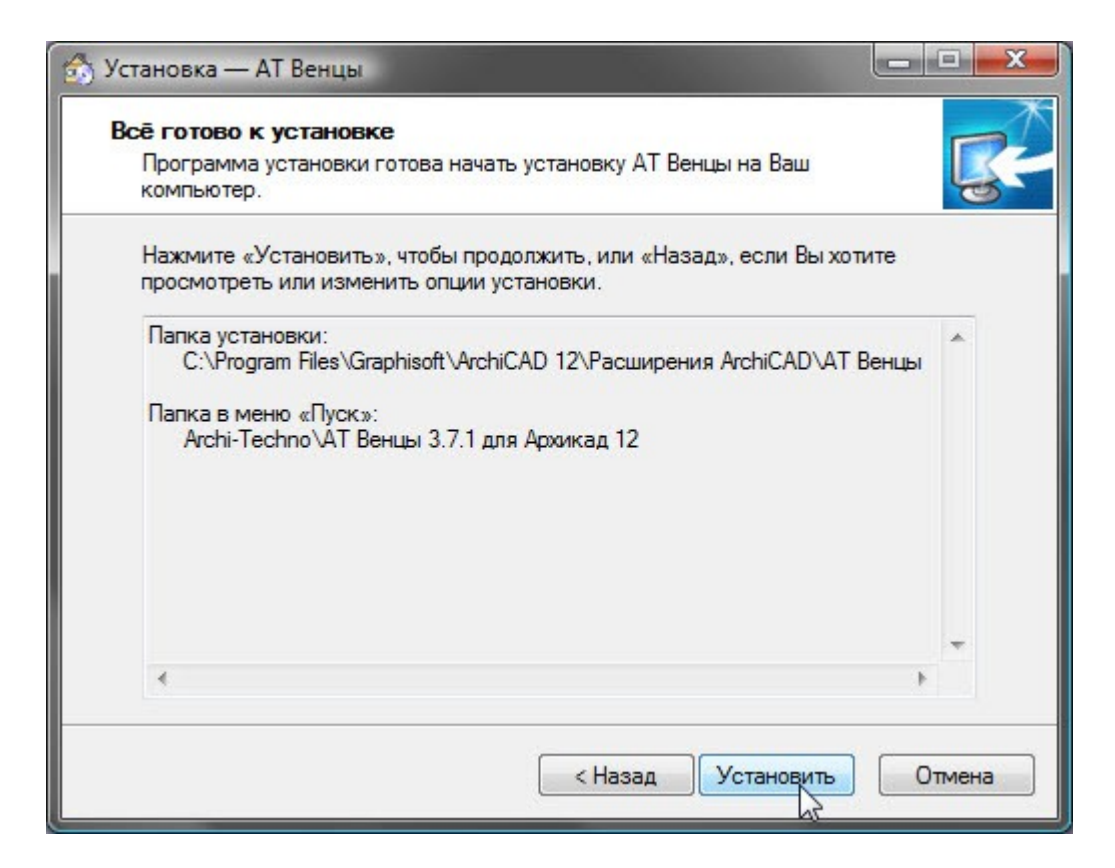

Если согласны с размещением установок нажмите кнопку «Установить».

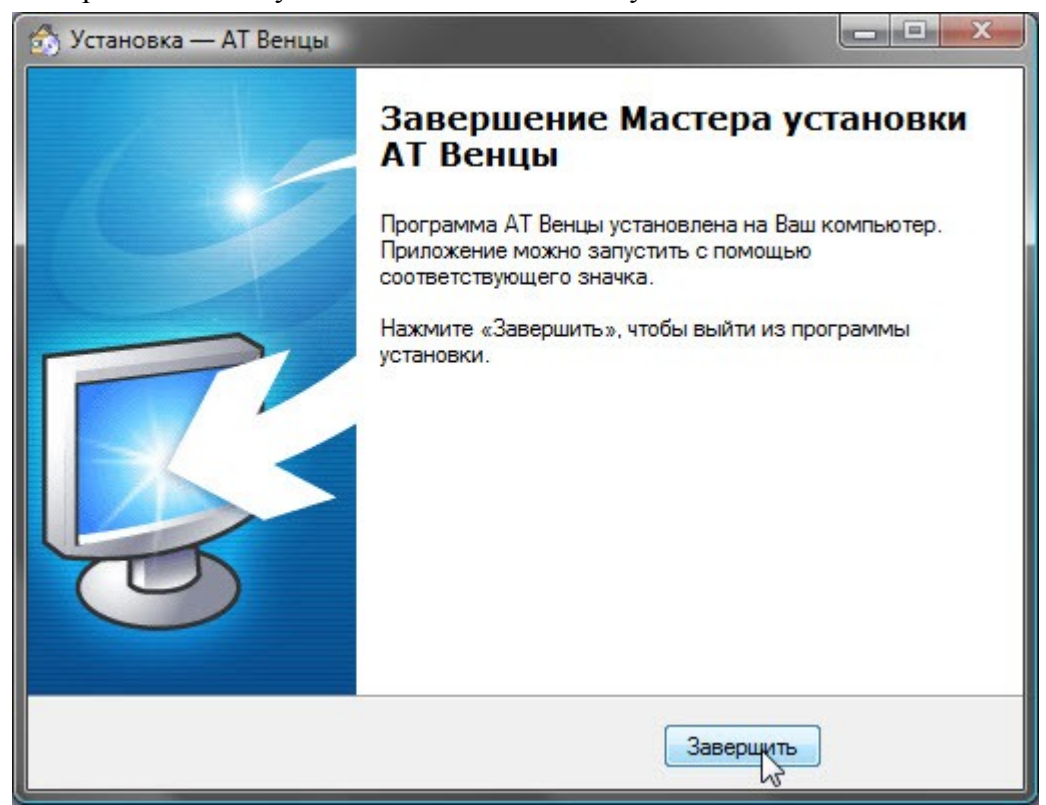

Для завершения процесса и выхода из программы установки нажмите «Завершить».

# **Установка драйвера ключа защиты.**

### *Внимание, информация для пользователей более ранних версий: Драйвер ключа начиная версии 3.6.5 для ArchiCAD 11 и 12 и с версии 3.4.5 для ArchiCAD 9 и 10 устанавливается отдельно!*

,Процесс установки происходит автоматически и НЕ требует от Вас каких-либо дополнительных действий. Следуйте за установщиком подтверждая установку нажатием кнопки «Далее»

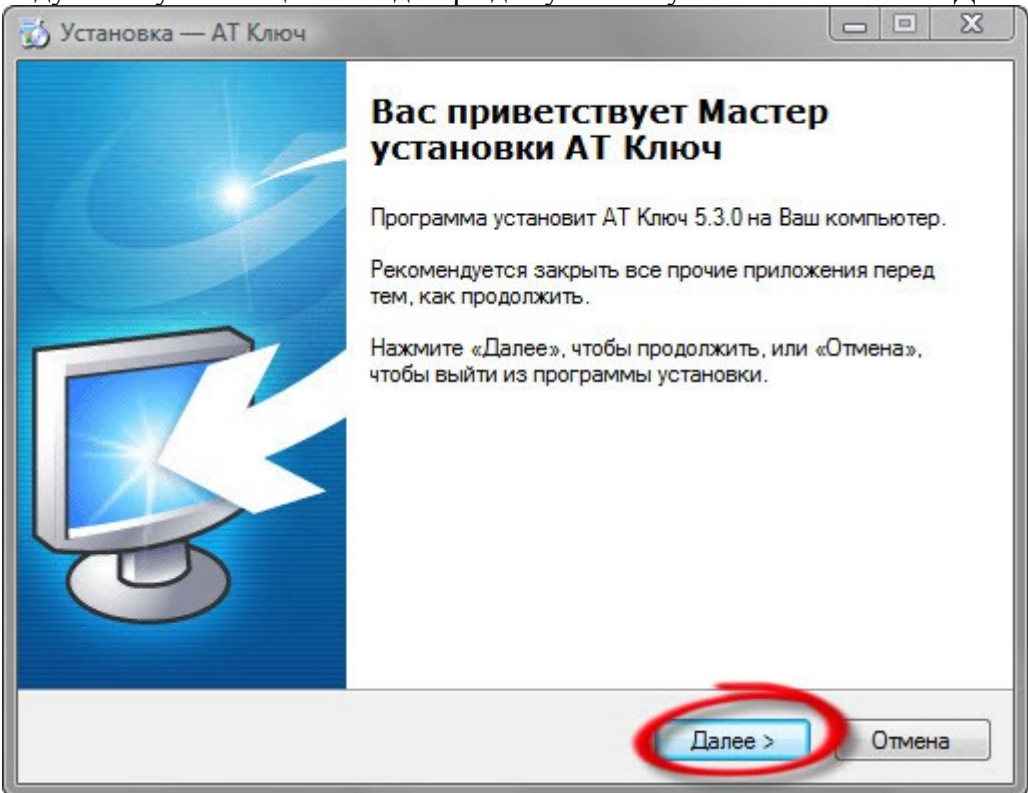

так как драйвер ключа может обслуживать несколько версий АТ Венцы на одном компьютере, желательно согласится с местом раположения драйвера которое предлагает установщик.

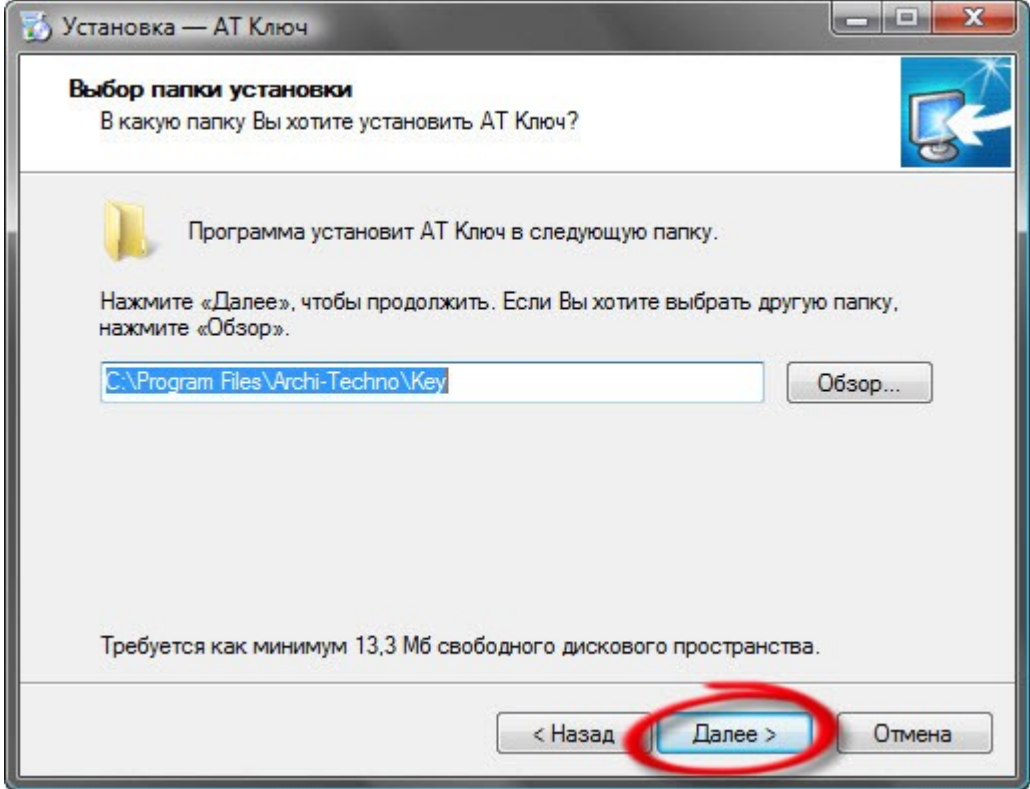

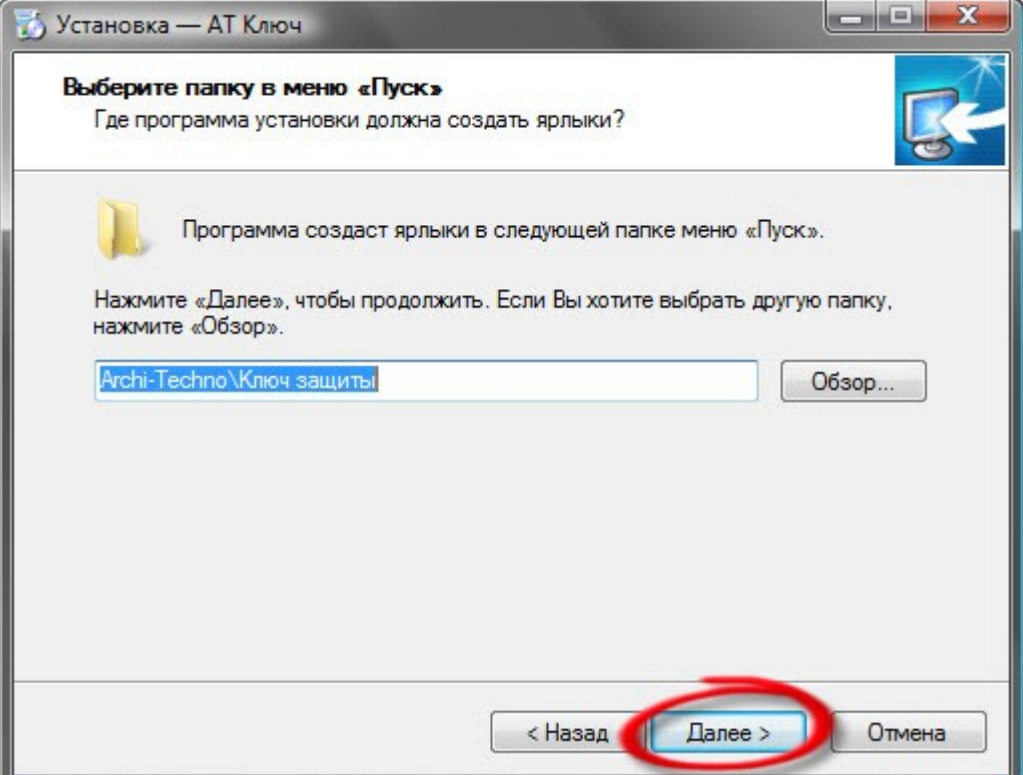

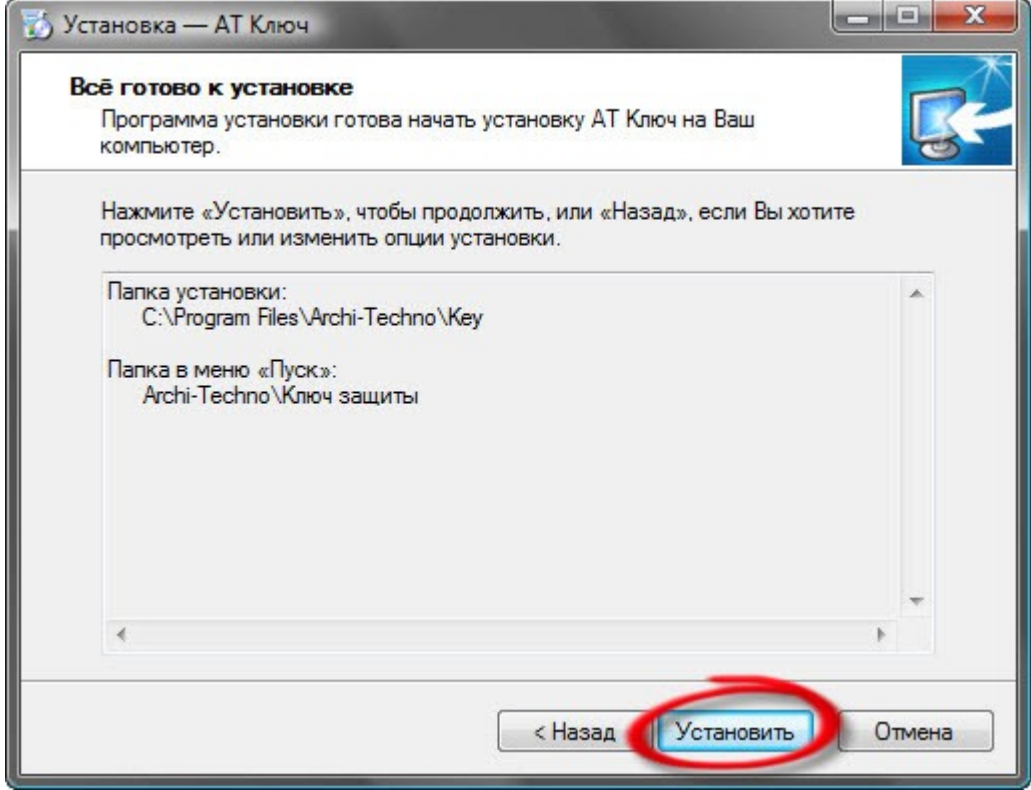

После нажатия кнопки «Установить», дальнейший процесс установки происходит автоматически.

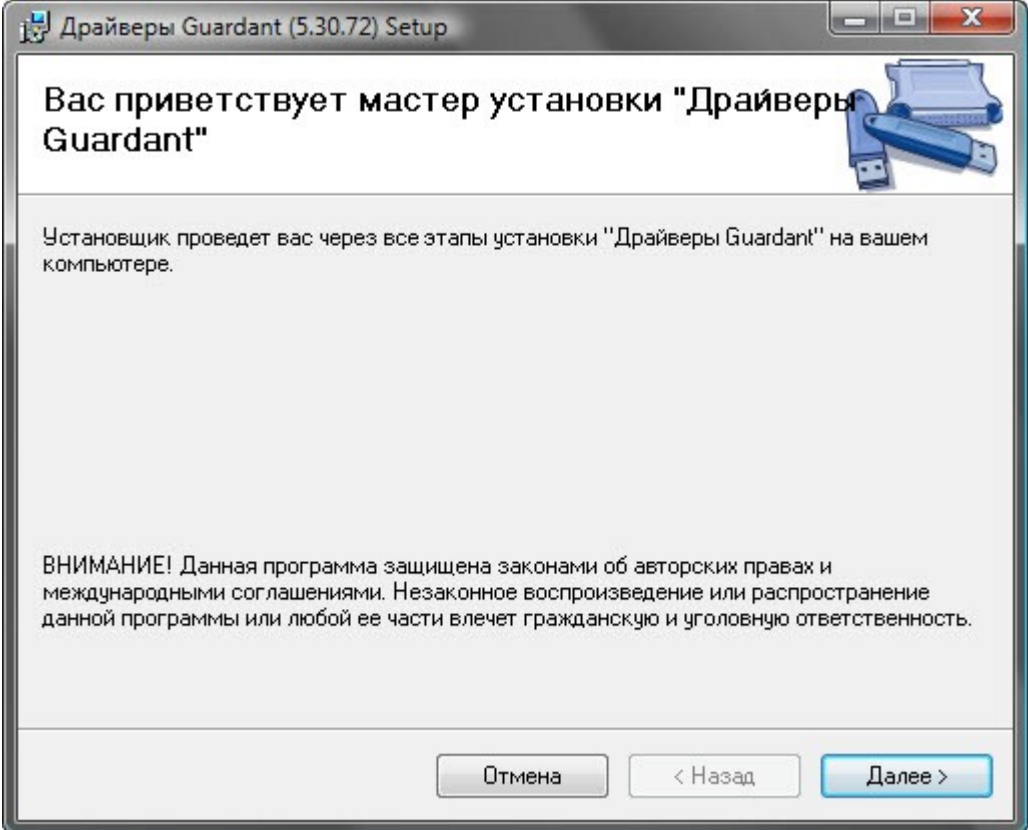

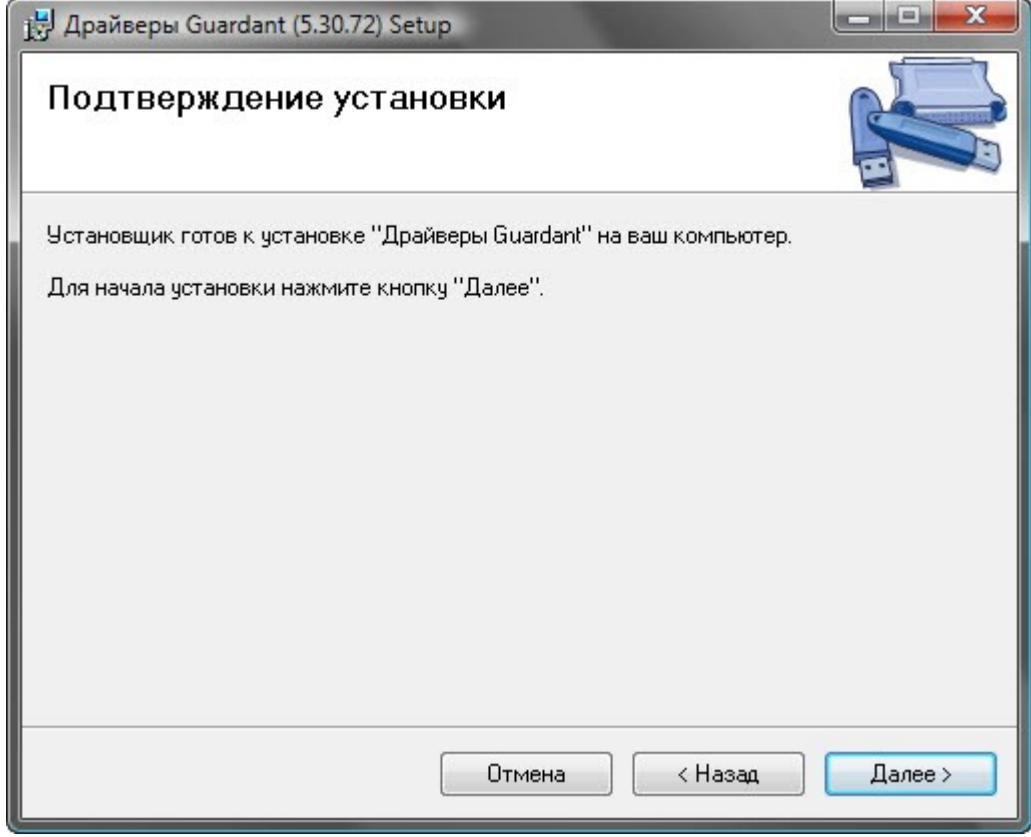

По завершении процесса выйдите из программы утановки.

#### *Примечание:*

*Не забудьте положить файли настройки Вашей фирмы полученные от Поставщика ПО в папку настроек до запуска ArchiCAD. Если ключ защиты не активизирован см. документацию по Активизация/дистанционное программирования ключа*